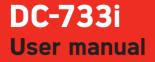

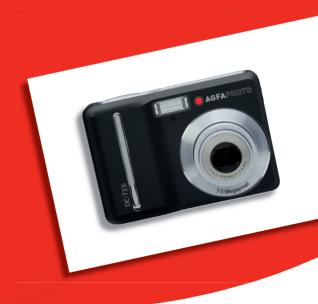

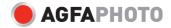

Thank you for purchasing this DC-733i digital camera. Please read these operating instructions carefully in order to use the product correctly. Keep the instructions in a safe place after reading so that you can refer to them later.

#### Disclaimer

We assume no responsibility over and above the provisions of the Product Liability Law for damages suffered by the user or third parties as a result of inappropriate handling of the product or its accessories, or by their operational failure and by their use. We reserve the right to make changes to this product and its accessories without prior notice.

**Warning**! Never try to open the camera or to take it apart. This will invalidate all guarantee claims.

### Using your batteries

For best performance and prolonged battery life, we recommend the use of AA lithium or rechargeable NiMH batteries.

### Extending battery life

The following functions use up a great deal of battery power and should therefore only be used occasionally:

- Excessive use of flash
- Editing images on the camera display

The battery life can be affected by soiling. Please clean the contacts with a clean and dry cloth before putting the batteries in the camera.

Battery performance drops at temperatures below 5 °C (41 °F). If you use the camera at low temperatures you should have replacement batteries to hand and ensure they do not get too cold. Please note: you should not dispose of cold and seemingly flat batteries because these batteries may work again at room temperature.

#### Precautions

Before using the camera, please ensure that you read and understand the safety precautions described below. Always ensure that the camera is operated correctly.

- Do not aim the camera directly into the sun or other intense light sources which could damage your eyesight.
- Do not try to open the case of the camera or attempt to modify this camera in any way.
   High-voltage internal components create the risk of electric shock when exposed.
   Maintenance and repairs should be carried out only by authorized service providers.
- Do not fire the flash too close to the eyes of animals or people, especially for young children. Eye damage may result. In particular, remain at least one meter away from infants when using flash.
- Keep the camera away from water and other liquids. Do not use the camera with wet hands. Never use the camera in the rain or snow. Moisture creates the danger of fire and electric shock.
- Keep the camera and its accessories out of the reach of children and animals to prevent accidents or damage to the camera.
- If you notice smoke or a strange odor coming from the camera, turn the power off immediately. Take the camera to the nearest authorized service center for repair. Never attempt to repair the camera on your own.
- Use only the recommended power accessories. Use of power sources not expressly recommended for this equipment may lead to overheating, distortion of the equipment, fire, electrical shock or other hazards.

### ■ FCC Compliance and Advisory

This device complies with Part 15 of the FCC Rules. Operation is subject to the following two conditions: 1.) this device may not cause harmful interference, and 2.) this device must accept any interference received, including interference that may cause unsatisfactory operation.

This equipment has been tested and found to comply with the limits for a Class B peripheral, pursuant to Part 15 of the FCC Rules. These limits are designed to provide reasonable protection against harmful interference in a residential installation. This equipment generates, uses, and can radiate radio frequency energy and, if not installed and used in accordance with the instructions, may cause harmful interference to radio communication. However, there is no guarantee that interference will not occur in a particular installation. If this equipment does cause harmful interference to radio or television reception, which can be determined by turning the equipment off and on, the user is encouraged to try to correct the interference by one or more of the following measures.

- Reorient or relocate the receiving antenna.
- Increase the separation between the equipment and receiver.

• Connect the equipment to an outlet on a circuit different from that to which the receiver is connected.

• Consult the dealer or an experienced radio/TV technician for help.

Any changes or modifications not expressly approved by the party responsible for compliance could void the user's authority to operate the equipment. When shielded interface cables have been provided with the product or when specified additional components or accessories have elsewhere been designated to be used with the installation of the product, they must be used in order to ensure compliance with FCC regulations.

#### 

| GETTING STARTED                    | 1  |
|------------------------------------|----|
|                                    |    |
| USING THIS MENU                    | 1  |
| SCOPE OF DELIVERY                  | 2  |
| ATTACHING THE HAND STRAP           | 2  |
| PARTS OF THE CAMERA                | 2  |
| PARTS OF THE CAMERA                | 3  |
| INSERTING THE BATTERIES            | 5  |
| LOW BATTERY INDICATOR              | 5  |
| ABOUT BATTERY TYPE                 | 5  |
| INSERTING THE MEMORY CARD          | 6  |
| ABOUT CAMERA MEMORY                | 6  |
| DCF PROTOCOL                       | 6  |
| SETTING THE DISPLAY LANGUAGE / DAT | Е& |
| Тіме                               | 7  |
| SETTING THE DISPLAY LANGUAGE       | 7  |
| SETTING THE DATE & TIME            | 8  |
| USING THE LCD MONITOR              | 9  |
| REC MODE                           | 9  |
| PLAY MODE                          | 10 |
| CHANGING THE LCD STATUS            | 11 |
|                                    |    |

BASIC OPERATION

| TURNING THE POWER ON AND OFF     | 12  |
|----------------------------------|-----|
| POWER SAVING FUNCTION            | 12  |
| CHANGING THE MODE                | 13  |
| SWITCHING BETWEEN REC MODE AND P | LAY |
| MODE                             | 13  |
| SELECTING THE REC MODE           | 13  |
| USING THE MENUS                  | 15  |
| REC MENU                         | 15  |
| SETUP MENU                       | 16  |
|                                  |     |

12

| BASIC RECORDING 19 |
|--------------------|
|--------------------|

| RECORDING STILL IMAGES             |    |  |
|------------------------------------|----|--|
| USING THE Q MODE                   | 20 |  |
| SETTING THE RESOLUTION AND QUALITY | 21 |  |
| USING THE ZOOM FUNCTION            | 22 |  |

| USING THE FLASH              | 23 |
|------------------------------|----|
| USING THE MACRO              | 24 |
| USING THE SELF-TIMER & BURST | 25 |
| RECORDING MOVIE CLIPS        | 26 |
| SETTING THE MOVIE SIZE       | 26 |
| RECORDING AUDIO CLIPS        | 27 |
| PLAYING BACK AUDIO CLIPS     | 27 |
| RECORDING A VOICE MEMO       | 28 |
| Playing Back a Voice Memo    | 28 |
|                              |    |
| OTHER RECORDING FUNCTIONS    | 29 |
|                              |    |
| SETTING THE METERING         | 29 |
| SETTING THE WHITE BALANCE    | 29 |
| SETTING THE ISO              | 30 |
| SETTING THE EXPOSURE         | 30 |
| SETTING THE AEB              | 30 |
| SETTING THE HIGHLIGHT        | 30 |
| SETTING THE SHARPNESS        | 31 |
| SETTING THE PHOTO EFFECT     | 31 |
| SETTING DATE STAMP           | 31 |
|                              |    |

PLAYBACK 32

| PLAYING BACK IMAGES                | 32 |
|------------------------------------|----|
| PLAYING BACK MOVIE CLIPS           | 32 |
| MAGNIFYING & TRIMMING STILL IMAGES | 33 |
| VIEWING IN THUMBNAIL               | 34 |
| PLAYING A SLIDE SHOW               | 34 |
| DELETING FILES                     | 35 |
| DELETING A SINGLE FILE             | 35 |
| DELETING MULTIPLE FILES            | 36 |
| DELETING ALL FILES                 | 36 |
| PROTECTING A SINGLE FILE           | 37 |
| PROTECTING ALL FILES               | 37 |
| PROTECTING MULTIPLE FILES          | 38 |
| EDITING IMAGES                     | 39 |
| ROTATING STILL IMAGES              | 39 |
| CHANGING THE IMAGE SIZE            | 39 |
| CHANGING THE IMAGE WITH EFFECTS    | 40 |
|                                    |    |

| COPYING THE FILES                  | 40        |
|------------------------------------|-----------|
| SETTING THE DPOF                   | 41        |
| CHOOSING A STARTUP IMAGE           | 42        |
|                                    |           |
| MAKING CONNECTIONS                 | <u>43</u> |
|                                    | 43        |
| CONNECTING THE CAMERA TO A TV      |           |
| CONNECTING THE CAMERA TO A PC      | 44        |
| USING THE CARD READER              | 44        |
| CONNECTING THE CAMERA TO A COMPUTE | R         |
| WITH THE USB CABLE                 | 44        |
| SOFTWARE INSTALLATION              | 45        |
| SYSTEM REQUIREMENTS                | 45        |
| INSTALLING THE SOFTWARE            | 46        |
|                                    |           |
| INSTALLING THE SOFTWARE DRIVER     | 47        |
| INSTALLING ULEAD PHOTO EXPLORER 8  |           |
| BASIC                              | 47        |
| INSTALLING VIDEOSTUDIO 7 SE VCD    | 48        |
| USING THE SOFTWARE                 | 48        |
| APPENDIX                           | <u>49</u> |
|                                    |           |
| ABOUT THE FOLDER & FILE NAME       | 49        |
| FOLDER STRUCTURE                   | 49        |
| FILE NAMING                        | 49        |
| TROUBLESHOOTING                    | 50        |
| FUNCTION AVAILABLE LIST            | 51        |
| SPECIFICATIONS                     | 53        |

# **Getting Started**

### Using This Menu

### **Getting Started**

This section contains information you should know before using this camera.

#### **Basic Operation**

This section explains all recording features of this camera.

### **Basic Recording**

This section explains how to record still images, movies, and audio files.

### **Other Recording Functions**

This section explains common operations about recording images.

### Playback

This section explains playback, delete, and edit functions of still images, movies and audio files.

### **Making Connections**

This section tells you how to connect this camera to a computer or TV.

### Software Installation

This section tells you how to install the software that comes in CD-ROM.

### Appendix

This section describes the troubleshooting and the camera specification.

The meanings of the symbols used in this user's manual are explained below:

| Caution | This indicates cautions that should be read before using these functions. |
|---------|---------------------------------------------------------------------------|
| Tips    | This indicates the useful information when using this camera.             |
|         | This indicates the reference page.                                        |

### Scope of delivery

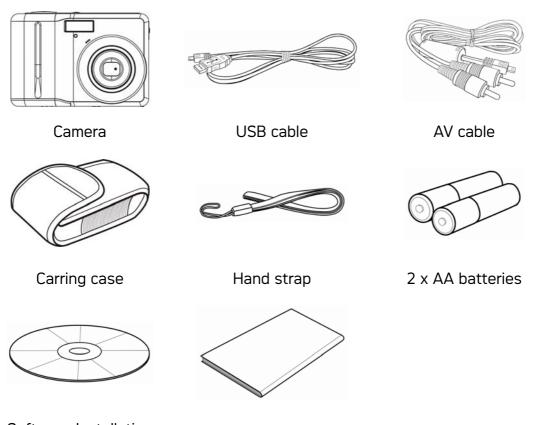

Software Installation CD-ROM

User's manual

### Attaching the Hand Strap

Attach the hand strap to your camera as shown.

Caution

• Do not swing the camera around by the strap.

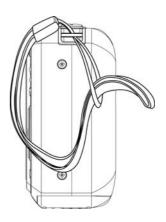

### Parts of the Camera

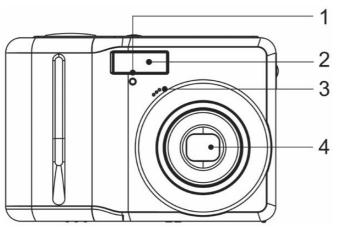

- 1. Self-timer Lamp
- 2. Flash
- 3. Microphone
- 4. Lens

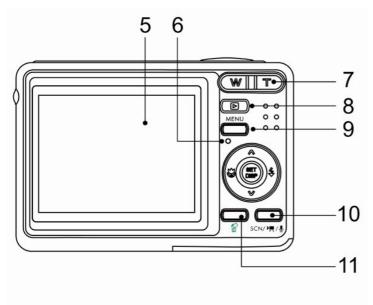

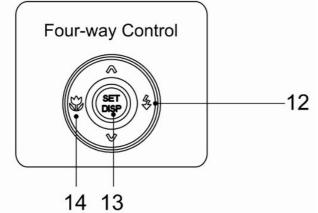

- 5. LCD Monitor
- 6. Operation Lamp
- 7. Zoom Button
- See also:
  - Thumbnail
  - Playback Zoom
- 8. Playback Button
- 9. Menu Button
- 10. Mode Button
- 11. Delete Button
- 12. Flash Button
- 13. SET/DISP Button
- 14. Macro Button

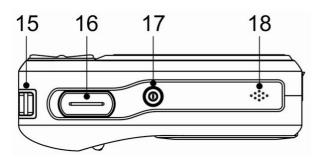

- 15. Strap Ring
- 16. Shutter Button
- 17. Power Button
- 18. Speaker

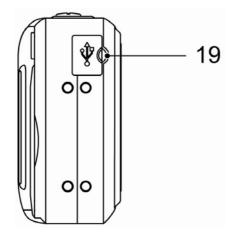

19. USB/AV Terminal

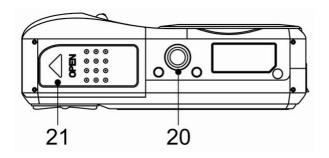

20. Tripod Socket
 21. Battery Cover

### Inserting the Batteries

The camera is powered by two AA-size alkaline batteries or rechargeable NiMH (min. 2500 mAh / 1.2V) batteries.

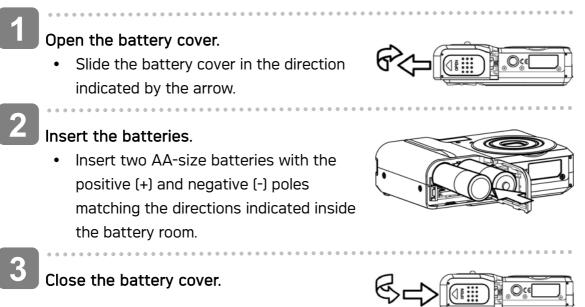

#### Low Battery Indicator

A low battery indicator indicator appears on the LCD screen when the batteries are nearly exhausted. Batteries should be replaced promptly when the low battery indicator appears.

Caution

- Risk of explosion if battery is replaced by an incorrect type dispose of used batteries according to the instructions.
- Be sure to turn off the camera power before insert or remove batteries.
- Use only Alkaline or NiMH battery to power this camera. Use of any other type battery is not recommended.
- Replace all batteries at the same time. Never mix old and new batteries.
- Remove batteries if you will not be using them for a long time.
- The camera body may feel warm after extended use. This is normal.

#### About Battery Type

After replacing the batteries, please check the Battery Type in the setup menu ( $\Im$  page 18).

### Inserting the Memory Card

You can use SD Card or MMC Card with this digital camera. The memory card slot is located beneath the battery cover, adjacent to the battery compartment.

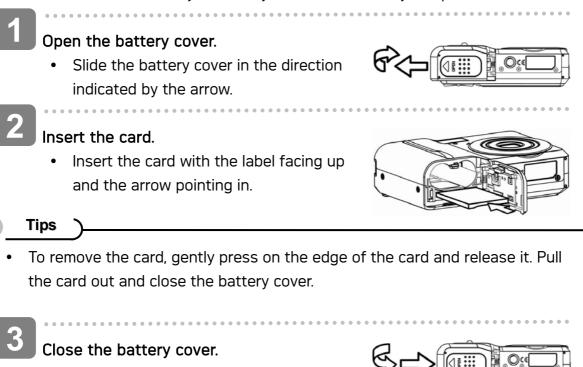

### Caution

- If insert or remove the card while the camera is power on, it may be damages the card or data.
- Do not touch the connection terminals on the back side of the card.

#### About Camera Memory

This camera is equipped with internal memory. If the memory card is not inserted in the camera, all images and movie clips recorded by the camera will be stored in the internal memory. If the memory card is inserted, images and movie clips are stored on the memory card.

#### **DCF Protocol**

The DCF protocol defines the format for image file data as well as the directory structure for the memory card. Images that are taken by a DCF camera can be viewed on DCF-compatible cameras from other manufacturers.

## Setting the Display Language / Date & Time

When using the camera for the first time after purchasing, be sure to choose a language and set the date & time before using the camera.

### Setting the Display Language

| Turn the power on, and set the camera to                        | Setup Menu 1/3                     |  |
|-----------------------------------------------------------------|------------------------------------|--|
| the Setup Menu (SP page 16).                                    | Sounds     English                 |  |
|                                                                 | Auto Review Français               |  |
| Select [DS Language].                                           | <b>z</b> Power Save <u>Sepañol</u> |  |
| Press ▲ or ▼ to select [LANGUAGE]                               | Date & Time Português              |  |
| then press 🕨 or the SET button to                               | cs Language Italiano ▼             |  |
| launch the submenu.                                             | ≎ Select SED OK                    |  |
| <b>3</b> Select a language.                                     |                                    |  |
| <ul> <li>Press ▲ or ▼ to select a language and press</li> </ul> | ess ◀ or the SET button            |  |
| to apply the setting.                                           |                                    |  |
| Press the MENU button to close the menu.                        |                                    |  |

#### Setting the Date & Time

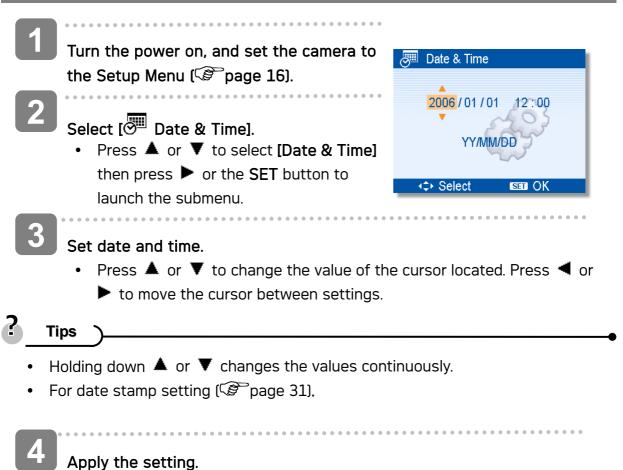

• After adjusting the settings, press the **SET** or the **MENU** button to apply the setting.

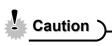

 If the batteries are removed for about two days, the Date & Time setting will be lost. In this case, make these settings again.

### Using the LCD Monitor

The LCD monitor is used to compose images while recording, adjust settings and replay images. The following indicators may appear on the LCD monitor while recording or playing back images.

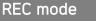

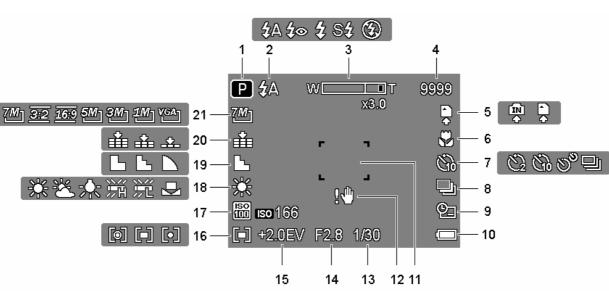

- 1 Recording mode ( Page 13)
- 2 Flash ( Page 23)
- 3 Zoom indicator ( Page 22)
- 4 Shots remaining
- 5 Storage media
- 6 Macro ( Page 24)
- 7 Self-timer / Burst ( Page 25)
- 8 AEB ( Page 30)
- 9 Date stamp ( page 31)
- 10 Battery ( Page 5)
- 11 Focus area ( Page 19)

- 12 Shake warning ( Page 19)
- 13 Shutter speed ( Page 19)
- 14 Aperture value ( Page 19)
- 15 Exposure ( page 30)
- 16 Metering ( Page 29)
- 17 ISO ( Page 30)
- 18 White balance ( page 29)
- 19 Sharpness ( Page 31)
- 20 Quality ( Page 21)
- 21 Resolution ( Page 21)

### PLAY mode

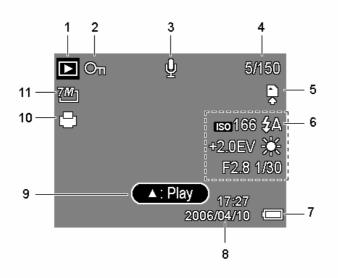

- 1 Playback mode ( page 13)
- 2 Protect ( Protect 37)
- 3 Voice memo ( Page 28)
- 4 File number / Total
- 5 Storage media
- 6 Recording info ( page 11)
- 7 Battery ( Page 5)
- 8 Captured date & time
- 9 Voice memo control ( Page 28)
- 10 DPOF ( page 41)
- 11 Resolution ( page 21)

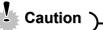

• Some information may not display correctly if you display images captured by other camera model.

### Changing the LCD Status

Press the **SET/DISP** button changes the LCD status as shown below:

- REC mode
   (A) OSD on
   (B) Guide line
   (C)
   (C)
   (C)
   (C)
   (C)
   (C)
   (C)
   (C)
   (C)
   (C)
   (C)
   (C)
   (C)
   (C)
   (C)
   (C)
   (C)
   (C)
   (C)
   (C)
   (C)
   (C)
   (C)
   (C)
   (C)
   (C)
   (C)
   (C)
   (C)
   (C)
   (C)
   (C)
   (C)
   (C)
   (C)
   (C)
   (C)
   (C)
   (C)
   (C)
   (C)
   (C)
   (C)
   (C)
   (C)
   (C)
   (C)
   (C)
   (C)
   (C)
   (C)
   (C)
   (C)
   (C)
   (C)
   (C)
   (C)
   (C)
   (C)
   (C)
   (C)
   (C)
   (C)
   (C)
   (C)
   (C)
   (C)
   (C)
   (C)
   (C)
   (C)
   (C)
   (C)
   (C)
   (C)
   (C)
   (C)
   (C)
   (C)
   (C)
   (C)
   (C)
   (C)
   (C)
   (C)
   (C)
   (C)
   (C)
   (C)
   (C)
   (C)
   (C)
   (C)
   (C)
   (C)
   (C)
   (C)
   (C)
   (C)
   (C)
   (C)
   (C)
   (C)
   (C)
   (C)
   (C)
   (C)
   (C)
   (C)
   (C)
   (C)
   (C)
   (C)
   (C)
   (C)
   (C)<
  - PLAY mode

images.

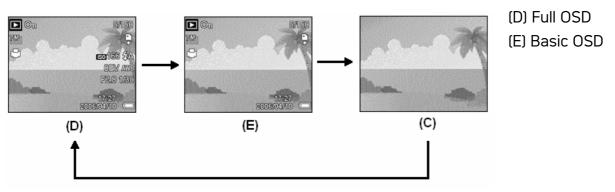

Caution

- You cannot change the LCD status in the following situation:
  - Recording movie clips or audio files
  - Playing movie clips or audio files
  - Playing the slideshow
  - Viewing in thumbnail
  - Trimming a still image
- When the LCD status is not in "OSD on", press Macro (◄) or Flash (►) will change the display mode to "OSD on" automatically.

# **Basic Operation**

### Turning the Power On and Off

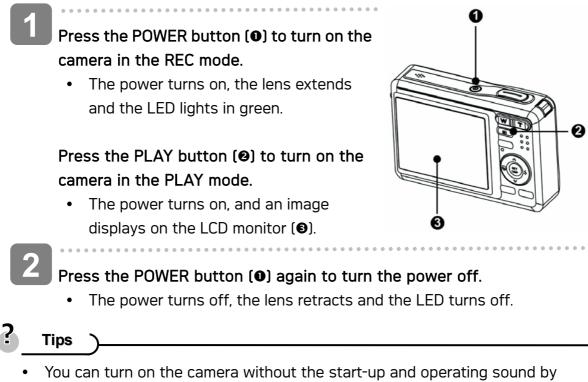

- You can turn on the camera without the start-up and operating sound by pressing and holding the POWER (1) or the PLAY (2) button over 1.5 seconds.
- Switch between REC mode and PLAY mode ( page 13).

### **Power Saving Function**

For saving the battery power, the LCD monitor automatically turns off 1 minute after the last control accessed (factory-preset setting). Press any button other than the power button to turn on the LCD monitor. You can change the power save setting in Setup menu (Page 17).

After the power saving function has been active for 1 minute, the power will turn off completely. Press the **POWER** (**0**) or the **PLAY** (**2**) button to restore the power.

The power save feature will not activate in the following situation:

- Recording movie clips or audio files
- Playing movie clips or audio files
- Playing the slideshow
- Connecting the camera to a computer or printer with the USB cable

### Changing the Mode

You can record images and voices in the REC mode. And using the PLAY mode to replay, delete, or edit images on the LCD monitor.

Switching between REC mode and PLAY mode

In REC mode, press the **PLAY** button (**0**) to switch to the PLAY mode.

In PLAY mode, press the **PLAY** (**0**) or the **MODE** (**2**) button to switch to the REC mode.

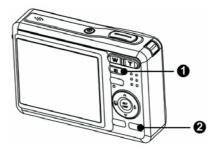

#### Selecting the REC mode

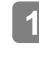

Set the camera to the REC mode ( $\bigcirc$  page 13).

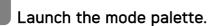

Press the MODE button (2) to show the scene mode palette.

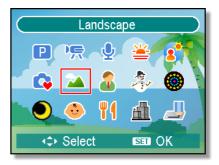

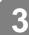

### Select a mode.

• Use the four-way control to select a desired mode and press the **SET** button to confirm the setting.

| Display  | Title     | Description                                                     |
|----------|-----------|-----------------------------------------------------------------|
| Ρ        | Program   | The camera makes settings suitable for the shooting conditions. |
| Ň        | Movie     | For recording movie clips.                                      |
| <b>.</b> | Voice REC | For recording audio.                                            |
| 1        | Sunset    | Enhance the red hue for recording sunset images.                |
|          | Backlight | Shooting the image of backlight object by changing metering.    |

| Display | Title       | Description                                                      |
|---------|-------------|------------------------------------------------------------------|
| C.      | Q Mode      | Allows beginners to take pictures easily.                        |
|         | Landscape   | Used for the wide scenic views.                                  |
| 2       | Portrait    | Blurring the background to focus on the subject.                 |
| A Start | Snow        | Used for the beach or snow scenes.                               |
| ۲       | Fireworks   | Slow shutter speed to take fireworks exploding.                  |
| ۲       | Night Scene | Shooting the subject while keeping the background night scenery. |
| •••     | Kids        | Take a still image to capture moving kids.                       |
| 4       | Food        | Higher saturation makes food more appetizing.                    |
|         | Building    | Enhance the edges of the subject.                                |
|         | Text        | Enhance the black & white contrast.                              |

# Using the Menus

When a menu is displayed, the four-way control and the **SET** button are used to make the desired settings.

| REC menu                                                                                                    |                                                                                                    |
|----------------------------------------------------------------------------------------------------|----------------------------------------------------------------------------------------------------|
| <ul> <li>1 Turn the power on, and set the camera to the REC mode ( page 13).</li> <li>2 Open the REC menu.</li> <li>Press the MENU button ( ) to display the menu.</li> </ul> |                                                                                                    |
| Select an item.                                                                                                    | 0                                                                                                    |
| <ul> <li>Press </li> <li>or </li> <li>(2) to select a menu</li> </ul>                                                                                                    |                                                                                                    |
| <ul> <li>item.</li> <li>Change the setting.</li> <li>Press ▲ or ▼(@) to change the setting.</li> </ul>                                                                        | 7M       3:2       16:9       5M       3M       Resolution       ● ● ● ● ● ● ● ● ● ● ● ● ● ● ● ● ● ● ● |
| 6                                                                                                    |                                                                                                    |

Press the MENU (**0**) or the SET (**2**) button to save the settings and close the menu.

### REC menu list (Still Image)

| Menu Item     | Available Setting                                       | Page |
|---------------|---------------------------------------------------------|------|
| Resolution    | 7M] / <u>3:2</u> / <u>16:9</u> / 5M] / 3M] / 1M] / VGA] | 21   |
| Quality       | •••• / ••• / •••                                        | 21   |
| Metering      | [@] / [ <b>•</b> ] / [•]                                | 29   |
| White Balance | Auto / 米 / 峯 / 木 / í í / í / 『                          | 29   |
| ISO           | Auto / 50 / 100 / 200 / 400                             | 30   |
| Exposure      | -2.0EV +2.0EV                                           | 30   |
| Drive Mode    | Off / ① / 论 / 》 / 旦                                     | 25   |
| AEB           | Off / 🖳                                                 | 30   |
| Highlight     | Off / 🗖 / 🖪 / 🗖                                         | 30   |
| Sharpness     |                                                         | 31   |
| Effect        | Off / B&W / Sepia / Negative / Red / Green /<br>Blue    | 31   |

0

| Date Stamp   | Off / Date / Date & Time | 31 |  |
|--------------|--------------------------|----|--|
| Digital Zoom | Off / On                 | 22 |  |

### REC menu list (Movie)

| Menu Item     | Available Setting            | Page |
|---------------|------------------------------|------|
| Movie Size    | 640 / 320 / 160              | 26   |
| Metering      | [•] / [•] / [•]              | 29   |
| White Balance | Auto / 荼 / 峯 / 木 / 谿 / 洸 / 旱 | 29   |

#### Setup menu

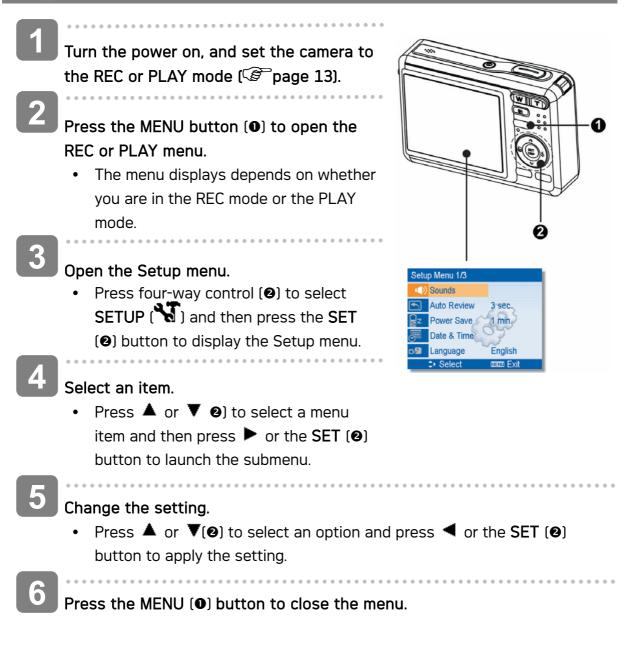

### Setup menu list

| Menu Item   |              | Fu                                   | nctions                                                          |  |
|-------------|--------------|--------------------------------------|------------------------------------------------------------------|--|
|             | [Shutter]:   | Sets the shutte                      | r sound on and off.                                              |  |
|             | [Start-up]:  | Sets a type of t                     | he start-up sound.                                               |  |
| Sounds      | [Beep]:      | Sets the operation sound on and off. |                                                                  |  |
|             | [Volume]:    | Adjusts the volu                     | ume of the shutter sound, start-up                               |  |
|             |              | sound, beep and                      | d playback sound.                                                |  |
|             | [Off]:       | The captured image                   | age will not automatically display                               |  |
|             |              | after shooing.                       |                                                                  |  |
| Auto Review | [3 sec.]:    | The captured ima                     | ge will display for 3 seconds after                              |  |
| Autonew     |              | shooting.                            |                                                                  |  |
|             | [5 sec.]:    | The captured ima                     | ge will display for 5 seconds after                              |  |
|             |              | shooting.                            |                                                                  |  |
|             |              | 3 min.] / [5 min.]:                  |                                                                  |  |
|             | -            |                                      | amera is turned off automatically                                |  |
| Power Save  | for a period |                                      |                                                                  |  |
|             |              |                                      | vill not activate in some situation                              |  |
|             | -            | age 12).                             |                                                                  |  |
| Date & Time |              | ate & time ( Pag                     | -                                                                |  |
|             |              |                                      | menus and other information from                                 |  |
|             |              | ng 19 languages: ( <sup>C</sup>      |                                                                  |  |
|             | •            | i <b>sh]</b> : English               | •                                                                |  |
|             | _            | sch]: German                         | [Français]: French                                               |  |
|             |              | no]: Italian                         | [Português]: Portuguese                                          |  |
| Language    | _            | erlands]: Dutch                      |                                                                  |  |
|             |              | <b>/ar]</b> : Hungarian              | [Polski]: Polish                                                 |  |
|             | -            | ]: Turkish                           | [Русский]: Russian                                               |  |
|             | _            | ska]: Swedish                        | <b>[Ελληνικά]</b> : Greek                                        |  |
|             | -            | ]: Arabic                            | [日本語]: Japanese                                                  |  |
|             |              | 어]: Korean<br>甘士가 T. Chinasa         | 【简体中文]: S. Chinese                                               |  |
|             |              | 中文]: T. Chinese                      | a ovperiences a "Folder connet he                                |  |
|             |              |                                      | a experiences a "Folder cannot be                                |  |
| File Ne     |              | -                                    | to restart numbering, for example,                               |  |
|             | after erasir | -                                    | t used file number no matter                                     |  |
|             | [Series]:    |                                      | t used file number no matter                                     |  |
| File No.    | [Reset]:     | -                                    | nserting a new memory card.<br>ring each time the memory card is |  |
|             |              | changed.                             | ing each time the memory card is                                 |  |
|             | Recott       | -                                    | er is useful for avoiding the file                               |  |
|             |              | -                                    | images are downloaded to a                                       |  |
|             | name         |                                      | inages are downloaded to a                                       |  |

| Menu Item    | Functions                                                                                                    |  |  |
|--------------|----------------------------------------------------------------------------------------------------|--|--|
|              | computer ( Page 49).                                                                                                    |  |  |
| TV Out       | You can review images on a television with a supplied AV cable (Page 43). TV Out should be set to either NTSC or PAL depending on your region.<br>[NTSC]: America, Japan and others<br>[PAL]: Europe, Oceania and others                                                                                                    |  |  |
| USB          | [Computer] / [Printer]:<br>Sets the USB mode to connect the camera with a printer or<br>computer ( page 44).                                                                                                    |  |  |
| S.Image      | Sets a recorded image as the start-up image ( $\textcircled{S}$ page 42).                                                                                                    |  |  |
| Format       | <ul> <li>To erase all data stored in the memory card if you are using a card, or all data stored in the internal memory if there is no card inserted.</li> <li>A "BUSYPLEASE WAIT" message displays and the memory card is starting format.</li> <li>A "COMPLETED" message displays when finish formatting.</li> <li>All data will be deleted including protected files. Be sure to download important files to your computer before formatting.</li> </ul> |  |  |
| Battery Type | To ensure the camera displays battery level correctly, set the type to match the batteries used.<br>[Alkaline]: When use alkaline batteries.<br>[NiMH]: When use NiMH batteries.                                                                                                    |  |  |
| Reset All    | <ul> <li>Resets the entire menu and button operation settings to initial default.</li> <li>The following settings do not change after Reset All: <ul> <li>Date &amp; Time setting</li> <li>Language setting</li> <li>TV out setting</li> <li>Battery Type</li> </ul> </li> </ul>                                                                                                    |  |  |

# **Basic Recording**

### **Recording Still Images**

1

Turn the power on, and set the camera to the REC mode (P page 13).

Compose the subject on the monitor.

 Aim the focus area (①) to the subject that you want to take.

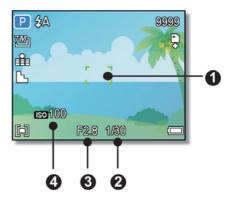

Half press the shutter button to focus the image.

- The focus area (①) becomes green while in focus, then shutter speed (②), aperture value (③) and ISO value (④) are displayed.
- If the shutter speed is slow or the possibility that image may be blurred, the shake warning icon images may appear on the LCD monitor. To avoid it, use a tripod to stabilize the camera when recording images.

### Tak

#### Take a picture.

 Press the shutter button fully to take a picture.

Caution

• Make sure that your fingers or the wrist strap does not block the lens.

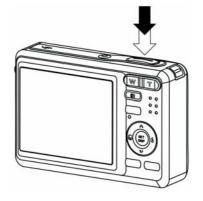

### Using the Q mode

The Q mode provides a simplified camera interface. Larger icons and fewer controls make it easier to take pictures anytime, especially for the beginners and elder users.

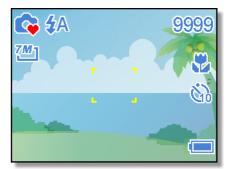

You can use only the basic settings in the Q mode:

| Button | Flash: Auto / Red eye / Force on / Slow sync / Force off |
|--------|----------------------------------------------------------|
|        | Macro: Off / On                                          |
|        | SET/DISP: OSD on / Guide line / OSD off                  |
| Menu   | Resolution: 7M / 3:2 / 16:9 / 5M / 3M / 1M / VGA         |
|        | Drive Mode: Off / 2 sec. / 10 sec. / Double / Burst      |
|        | Beep: Off / On                                           |
|        | Auto Review: Off / 3 sec. / 5 sec.                       |

Rest of settings will not be controlled as below:

|                         | • Quality: S.Fine            | Highlight: Off          |
|-------------------------|------------------------------|-------------------------|
|                         | Metering: Multi              | Sharpness: Normal       |
| Fixed setting           | White balance: Auto          | Effect: Off             |
| (*)                     | ISO: Auto                    | Date Stamp: Date & Time |
|                         | Exposure: Auto               | Digital Zoom: Off       |
|                         | AEB: Off                     |                         |
|                         | Shutter sound                | File No.                |
|                         | Start-up sound               | • TV out                |
| Utility setting<br>(**) | Power save                   | • USB                   |
|                         | Date & Time                  | Start-up image          |
|                         | <ul> <li>Language</li> </ul> |                         |

(\*) Fixed setting: Settings are fixed in Q mode.

(\*\*) Utility setting: Use the same setting as last mode used.

### Setting the Resolution and Quality

You can select lower image resolution and quality to decrease the image size to capture more images. Choose a suitable setting according to the desired image quality and purpose. For detail operation, see page 15.

### **Resolution Values**

| Image Size                |             | Print Size                            |         |
|---------------------------|-------------|---------------------------------------|---------|
| 7 <b>M</b> _              | 3072 x 2304 | Printing larger than A4-size.         | Larger  |
| <u>3:2</u><br><u>16:9</u> | 3072 x 2048 |                                       | ↑       |
| <u>16:9</u>               | 3072 x 1728 |                                       |         |
| 5M]                       | 2560 x 1920 |                                       |         |
| ЗMI                       | 2048 x 1536 |                                       |         |
| 1M]                       | 1024 x 768  | Printing to postcards or attaching to | ↓       |
|                           | 640 x 480   | e-mail.                               | Smaller |

#### **Quality Values**

| Сс           | ompression | Purpose                      |                |
|--------------|------------|------------------------------|----------------|
|              | Super Fine | Shoot higher quality images. | Higher Quality |
| .*-          | Fine       | Shoot normal quality images. | I              |
| _ <b>±</b> _ | Normal     | Shoot for more images.       | Lower Quality  |

#### Using the Zoom Function

Your camera has a combination of optical and digital zoom functions that allows you to zoom in on far away subjects or zoom out for a wide angle shot.

The optical zoom is achieved by mechanically adjusting the lens of the camera. The digital zoom enlarges or shrinks the image using a software process.

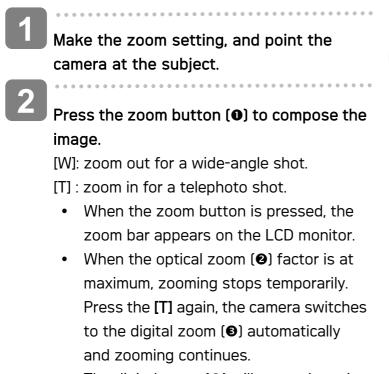

 The digital zoom (
 <sup>(B)</sup>) will not activate in movie recording.

Press shutter button to take a picture.

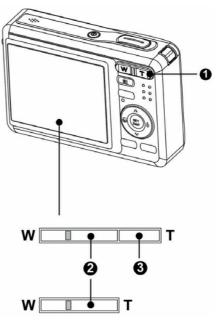

Tips

- Digital zoom works by enlarging the center portion of an image through a software interpolation process.
- The digital zoom is used to achieve magnification levels up to approx. 4 times.

### Using the Flash

The flash is not only for taking pictures when there is insufficient light, but also when the subject is in shade or in backlight conditions. Press the flash button cycles your camera through the various flash modes. The flash will not activate when continuous shooting or movie recording.

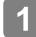

Turn the power on, and set the camera to the REC mode (  $\ensuremath{\textcircled{\sc s}}^{\mbox{\sc s}}$  page 13).

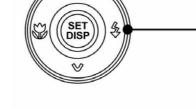

1

# Press the flash button ( $\mathbf{0}$ ) changes the flash mode.

- Each time the flash button is pressed, the flash icon (2) changes.
- **4A** Auto flash:

Flash fires automatically when shooting conditions require extra lighting.

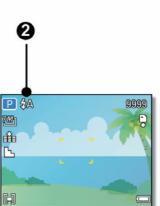

### 4∞ Red-eye reduction:

Flash strobes to let the subject's eyes adjust to the flash, then fires again to take the actual image. Your camera will detect the subject brightness and use the flash only when required.

### Force on:

Flash fires every time you take a photo, regardless of lighting conditions.

### S**f** s

Slow sync:

Flash fires with a slow shutter speed.

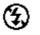

### Force off:

The flash never fires even in dark situation.

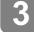

Press shutter button to take a picture.

Caution

• The flash charging time may increase when the battery is low.

 The available flash settings are limited depending on the REC mode you selected ( page 51).

### Using the Macro

Your camera is equipped with a macro function that allows you to focus on very close subjects. In macro mode you can focus on subjects 15 cm from the lens when in the maximum wide angle (zoomed out) setting and 40 cm in the maximum telephoto (zoomed in) setting.

Turn the power on, and set the camera to the REC mode ( page 13).

Press the macro button (**0**) enters the macro mode.

- The macro icon (♥) displays in the LCD monitor.
- To leave the macro mode, press the macro button (①) again.

Press shutter button to take a picture.

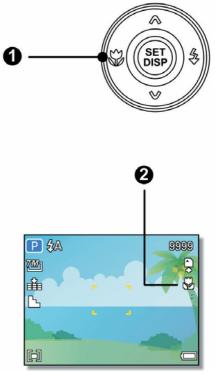

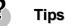

 Distances referred to measure the distance between the camera lens surface and the subject.

#### Using the Self-timer & Burst

Use the self-timer to set a delay from the time the shutter button is pressed to the time the image is shot. Use the burst to record continuous still images shooting.

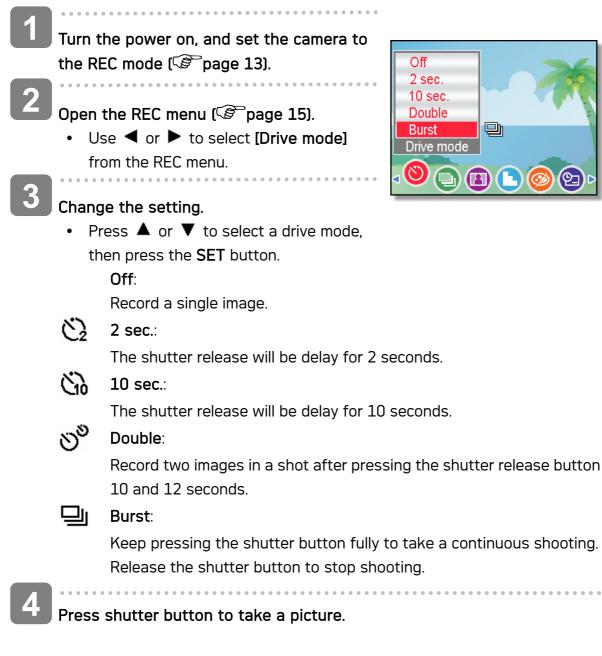

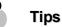

When using the self-timer function, be sure to use a tripod or place the digital camera on a level, stable surface.

### **Recording Movie Clips**

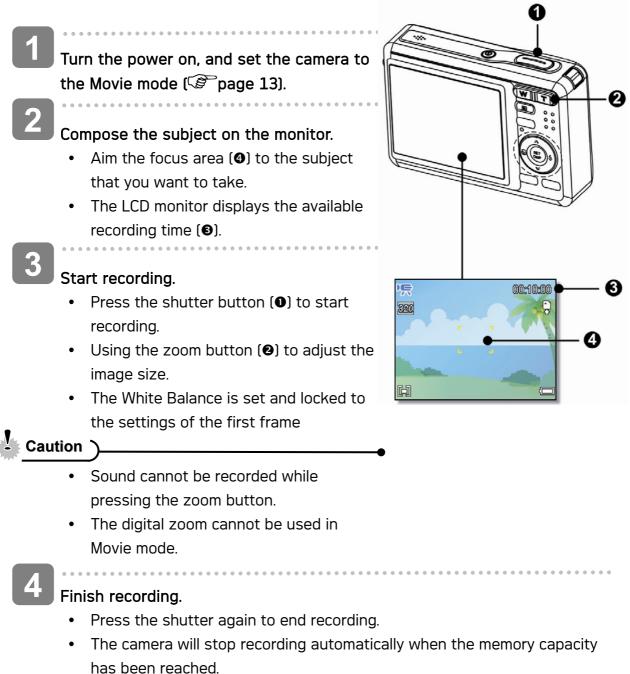

### Setting the Movie Size

### Movie Size and Frame Rate

| F   | Resolution | Frame Rate     |                |
|-----|------------|----------------|----------------|
| 640 | 640 x 480  |                | Higher Quality |
| 320 | 320 x 240  | 30 frames/sec. | I              |
| 160 | 160 x 120  |                | Lower Quality  |

### **Recording Audio Clips**

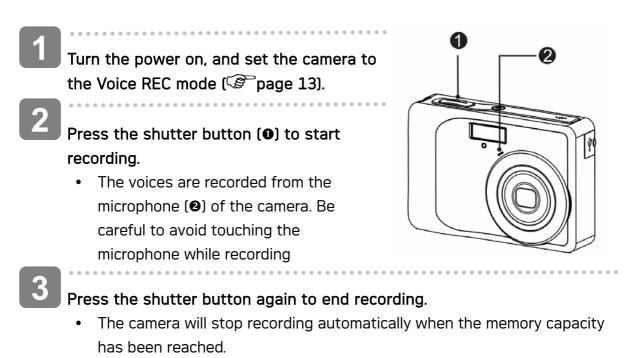

### Playing Back Audio Clips

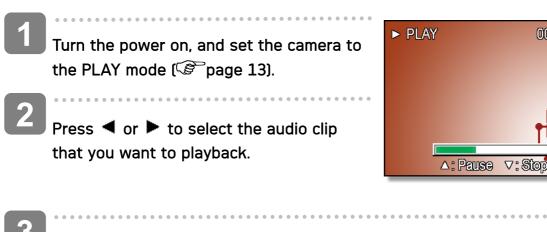

### Start playing back.

- Press 🔺 to start playing the audio clip.
- Press ▼ to stop the audio clip, or press ▲ to pause it. When audio clip paused, press ▲ again to resume.

00:01:30

### Recording a Voice Memo

You can add a voice memo to the still images after you record it.

- 5/150 Turn the power on, and set the camera to 780 the PLAY mode ( Plage 13). Press < or <p>to select a still image that REC voice? you want to add a voice memo. Start 17:27 • If the image already has the voice memo \*5 2006/04/10 recorded, the  $\Psi$  icon appears on the LCD monitor. The new recording will replace the previous one. Open the PLAY menu. Press the MENU button, using four-way control to select Voice Memo  $(\blacksquare)$  and press the SET button. Press the SET button to start recording for 30 seconds. Press the **SET** button again to end recording. Caution The voice memo cannot be added to a movie clip or a protected image.
  - You cannot delete only the voice memo. When you delete the image, the attached voice memo is also deleted.

### Playing Back a Voice Memo

Turn the power on, and set the camera to the PLAY mode ( page 13).
 Press ◄ or ► to select the image that has the voice memo recorded.
 Start playing back.
 Press ▲ to start playing the voice memo.
 Press ▼ to stop the voice memo, or press ▲ to pause it. When voice

Press ▼ to stop the voice memo, or press ▲ to pause it. V memo paused, press ▲ again to resume.

# Other Recording Functions

### Setting the Metering

There are 3 different light metering options available on your camera.

| Option                                                 | Description                                                  |
|--------------------------------------------------------|--------------------------------------------------------------|
| <b>[</b> 0]                                            | Light is measured from the entire shooting screen, but gives |
| Lej                                                    | more importance to the values near the center.               |
| [•]                                                    | Selects an exposure based on readings from multiple points   |
|                                                        | in the subject area                                          |
| Selects an exposure based on a single reading taken fi |                                                              |
| L•]                                                    | the center of your picture.                                  |

### Setting the White Balance

Adjust the white balance to match different light sources such as sunlight, incandescent (tungsten) lighting or, fluorescent lighting.

| Option | Description                                                     |
|--------|-----------------------------------------------------------------|
| AUTO   | Automatically corrects white balance. Ideal for general         |
| AOIO   | photography.                                                    |
| *      | Adjusts for bright sun conditions, or natural light conditions. |
| *      | Adjusts for cloudy days or twilight conditions                  |
|        | Adjusts for normal indoor lighting conditions. Corrects the     |
| *      | orange hue of household light bulbs. Ideal for indoor photos    |
|        | under tungsten or halogen lighting without a flash.             |
|        | Adjusts for fluorescent lighting. Corrects the green hue of     |
| ~~~~   | fluorescent lighting. Ideal for indoor photos under fluorescent |
| Ĩ      | lighting without a flash.                                       |
|        | For more accurate adjustment or when the light source           |
|        | cannot be specified.                                            |

Tips

 Point the camera at a white piece of paper or similar object under the lighting conditions for which you want to set the white balance, and then press the Shutter button.

### Setting the ISO

With the initial settings, the ISO sensitivity is automatically set according to the brightness of the subject.

| Option  | Description                                 |
|---------|---------------------------------------------|
| Auto    | Sets the ISO sensitivity automatically.     |
| ISO 50  | Sets the sensitivity to ISO 50 equivalent.  |
| ISO 100 | Sets the sensitivity to ISO 100 equivalent. |
| ISO 200 | Sets the sensitivity to ISO 200 equivalent. |
| ISO 400 | Sets the sensitivity to ISO 400 equivalent. |
|         |                                             |

\_\_\_\_\_\_

 Higher ISO speeds increase the image noise. To take clean images, use as low an ISO speed as possible.

### Setting the Exposure

Set the exposure value manually to compensate for unusual lighting conditions such as indirect indoor lighting, dark backgrounds, and strong backlighting.

### Setting the AEB

Sets the auto exposure bracketing (AEB) to shoots 3 continuous images, each with a different exposure setting: correctly exposed, underexposed, and overexposed.

### Setting the Highlight

### Setting the Sharpness

You can select whether you want the image to have sharp or soft outlines.

| Option | Description                                               |
|--------|-----------------------------------------------------------|
| •      | The edges of the image are emphasized. The edges will     |
|        | become sharp, but noise may occur in the recording image. |
| L.     | The edges of the image are sharp. This is suitable for    |
|        | printing.                                                 |
|        | The edges of the image are softened. This is suitable for |
|        | editing images on PC.                                     |

### Setting the Photo Effect

You can add special effects to your images in Record mode or in Playback mode.

| Option   | Description                                    |
|----------|------------------------------------------------|
| Off      | No effect is added to the image.               |
| B&W      | Convert image to black & white.                |
| Sepia    | Recorded image will be stored in a sepia tone. |
| Negative | Opposite what they were in the original image. |
| Mosaic   | Add mosaic tiles to the images.                |
| Red      | The image becomes reddish.                     |
| Green    | The image becomes greenish.                    |
| Blue     | The image becomes bluish.                      |

### Setting Date Stamp

The Date Stamp function can be used to add a date to your pictures as you take them.

| Option      | Description                                            |
|-------------|--------------------------------------------------------|
| Off         | Do not add the recorded date & time to printed images. |
| Date        | Only add the recorded date to printed images.          |
| Date & Time | Add the recorded date & time to printed images.        |

# Playback

### **Playing Back Images**

Import the power on, and set the camera to the PLAY mode ( page 13).
The latest recorded image appears on the LCD monitor.
If there are no images stored, a message [No image] appears.
Press the four-way control of or (0).
A: displays the previous image.
Tips \_\_\_\_\_\_\_

 Holding down ◀ or ► scrolls images in a high speed.

#### **Playing Back Movie Clips**

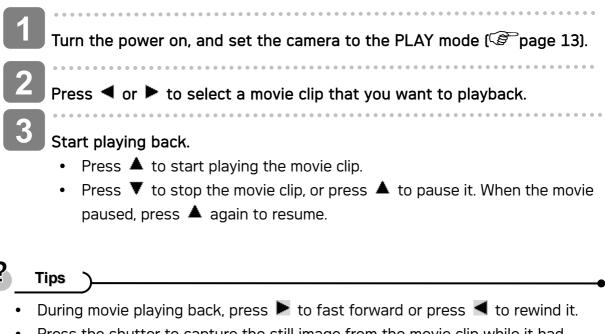

 Press the shutter to capture the still image from the movie clip while it had paused.

#### Magnifying & Trimming Still Images

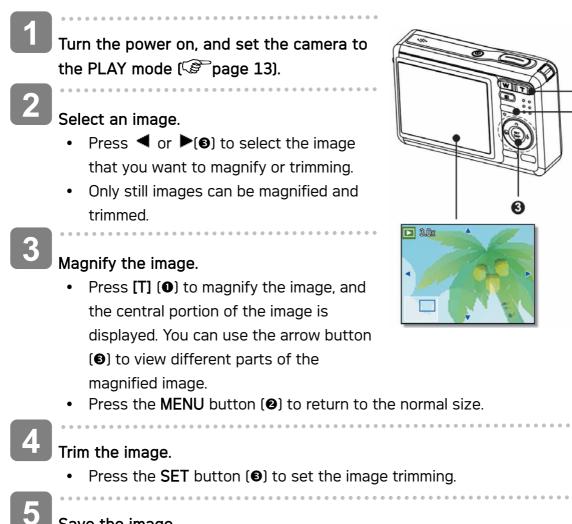

#### Save the image.

 Press the SET button (③) again to trim the selected image and save it as a new one.

00

#### Viewing in Thumbnail

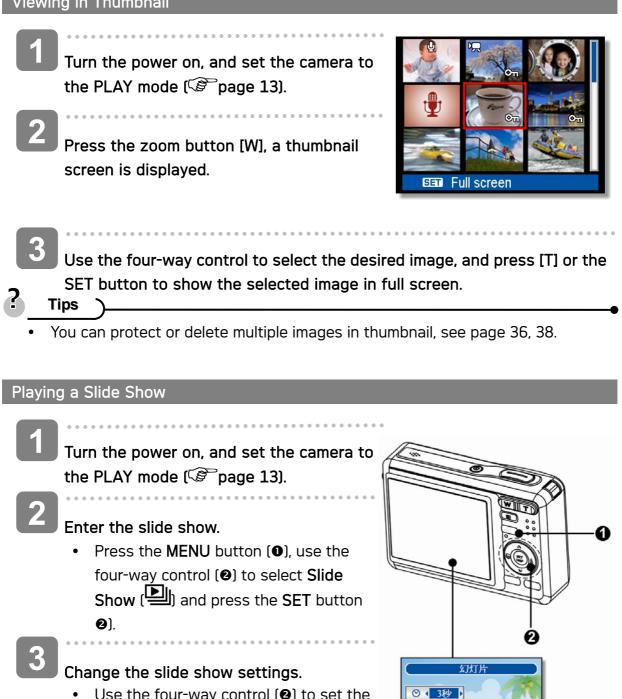

- Use the four-way control (2) to set the slideshow interval ( $\heartsuit$ ), music ( $\P$ ), effect ( 🛃 ) and repeat (🗘).
- You can set the interval between 1~10 seconds.

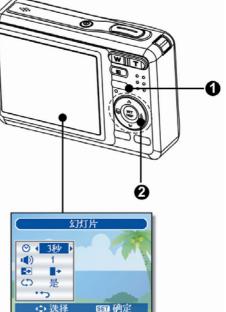

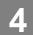

#### Plaving the slide show.

- Press the SET button (2) to start the slideshow.
- During the slideshow, press the SET button (2) to pause the slideshow and press the SET button again to resume.

## **Deleting Files**

#### Deleting a Single File

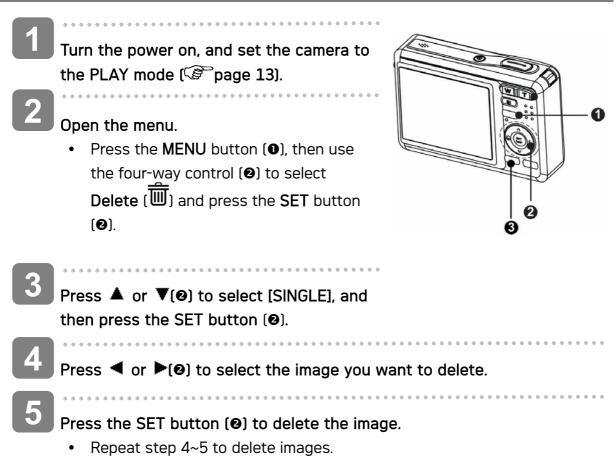

Tips

- To quickly delete the current display image
  - 1. Select the image you want to delete.
  - 2. Press the **Delete** button (**③**) to show a confirmation.
  - 3. Press the **SET** button (**②**) to delete the current display image.
- Protected images cannot be deleted with this function.

#### **Deleting Multiple Files**

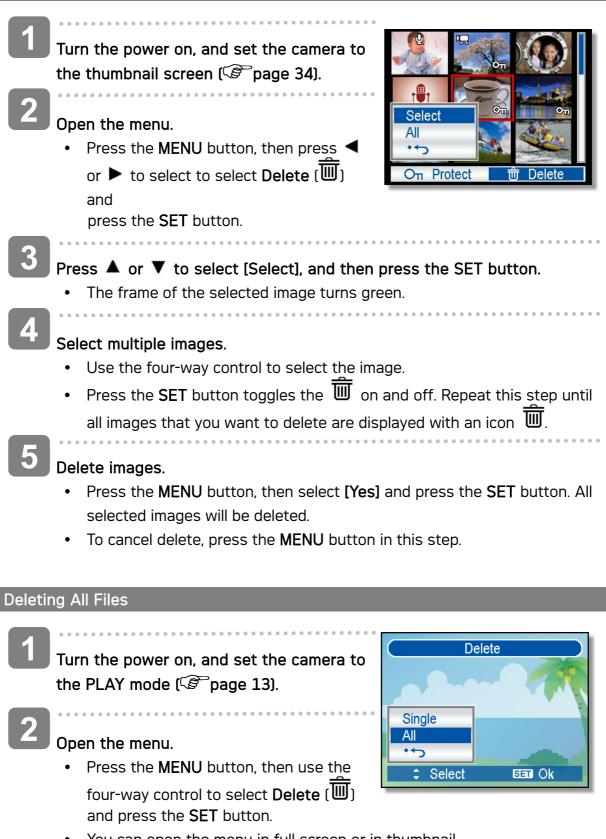

• You can open the menu in full screen or in thumbnail.

Press  $\blacktriangle$  or  $\blacksquare$  to select [ALL], and then press the SET button.

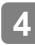

Press the SET button to delete all unprotected images.

#### Protecting a Single File

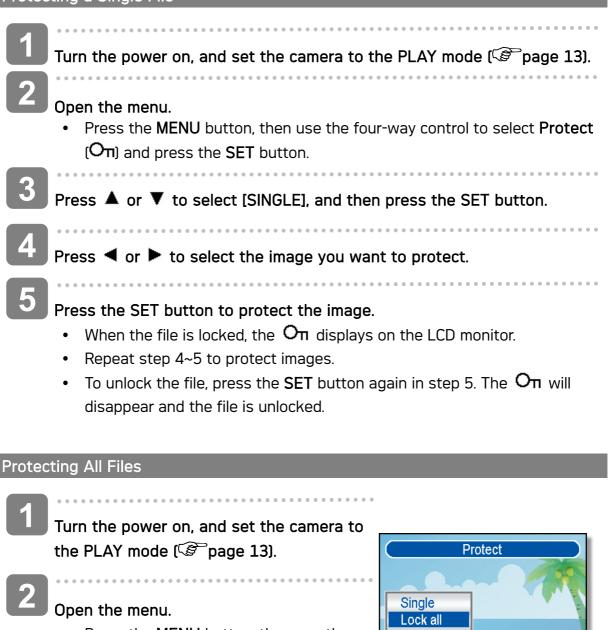

Press the **MENU** button, then use the four-way control to select **Protect** (On) and press the SET button.

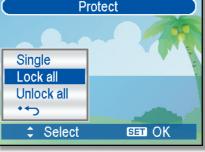

- You can open the menu in full screen or in thumbnail.
- - Press ▲ or ▼ to select [Lock all], and then press the SET button.
    - To unlock all files, select [Unlock all] in this step, then press the SET • button.

Press the SET button to protect all images.

#### **Protecting Multiple Files**

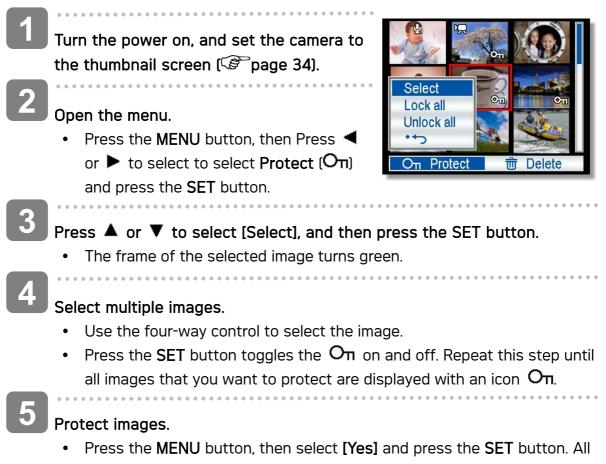

- selected images will be protected.
- To cancel protect, press the MENU button in this step.

### **Editing Images**

Rotating Still Images

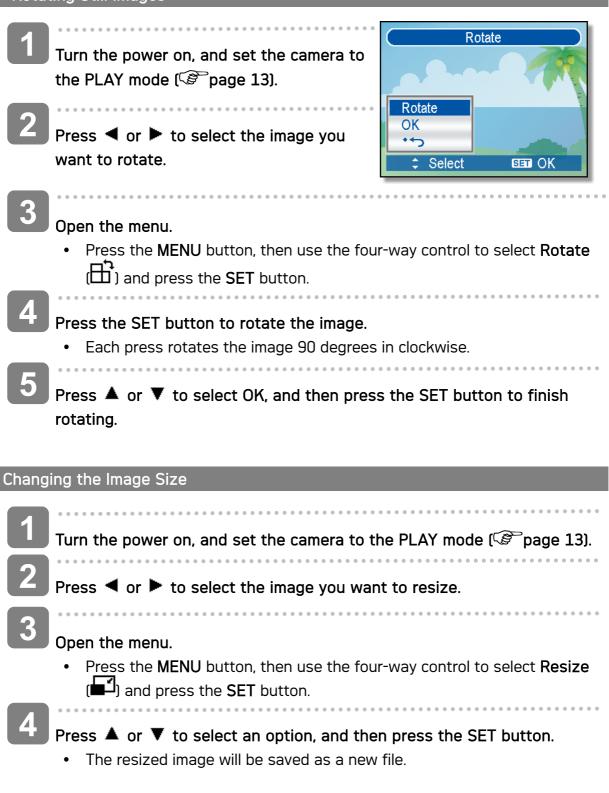

Caution

• Only a large size image can be resize to a smaller one.

#### Changing the Image with Effects

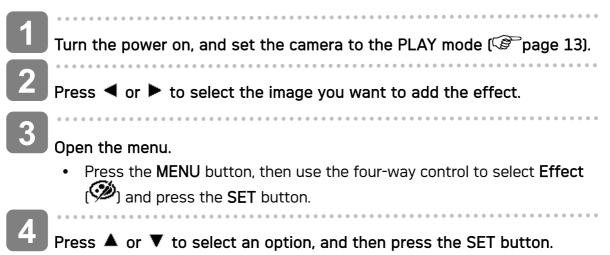

• The edited image will be saved as a new file.

### Copying the Files

You may copy the data from the camera's internal memory to the memory card for convenience.

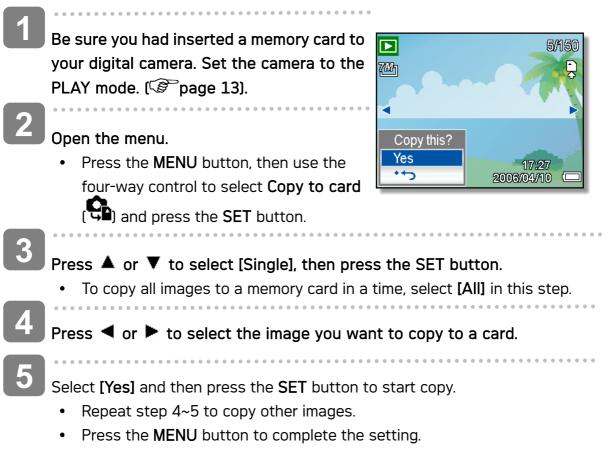

## Setting the DPOF

The Digital Print Order Format (DPOF) setting allows you to select images on the memory card for printing and specify the number of print copies in advance using the camera. This is extremely convenient for sending the images to a photo developing service or for printing on a direct print function compatible printer.

| Turn the power on, and set the camera to the PLAY mode ( PLAY node 13).                                                                                                    | DPOF                                      |
|----------------------------------------------------------------------------------------------------|-------------------------------------------|
| <ul> <li>Open the menu.</li> <li>Press the MENU button, then use the four-way control to select DPOF (         and press the SET button.     </li> </ul>                                                                        |                                           |
| <ul> <li>3</li> <li>Press ▲ or ▼ to select [Single], then press</li> <li>To set the DPOF setting for all images in a</li> <li>To reset all DPOF settings to initial default</li> </ul>                                          | a time, select <b>[All]</b> in this step. |
| Press ◀ or ► to select the image you wan<br>SET button.                                                                                                    | t to print out, then press the            |
| <ul> <li>Set the number of copies.</li> <li>Press ◄ or ► to specify the number of copies can be set from 0 to</li> <li>The number of copies can be set from 0 to</li> <li>To cancel this image DPOF setting, set the</li> </ul> | 5<br>5 30.                                |
| <ul> <li>Print the date stamp out.</li> <li>Press ▼ and then press ◄ or ► to set of current image.</li> <li>Repeat step 4~6 to other images for printing</li> </ul>                                                             |                                           |
| Press ▼ and then press the SET button to a MENU button to cancel.                                                                                                    | apply the setting or press the            |
| 8 After you finished all image settings, select button to apply it.                                                                                                    | [* *>] and press the SET                  |

### Choosing a Startup Image

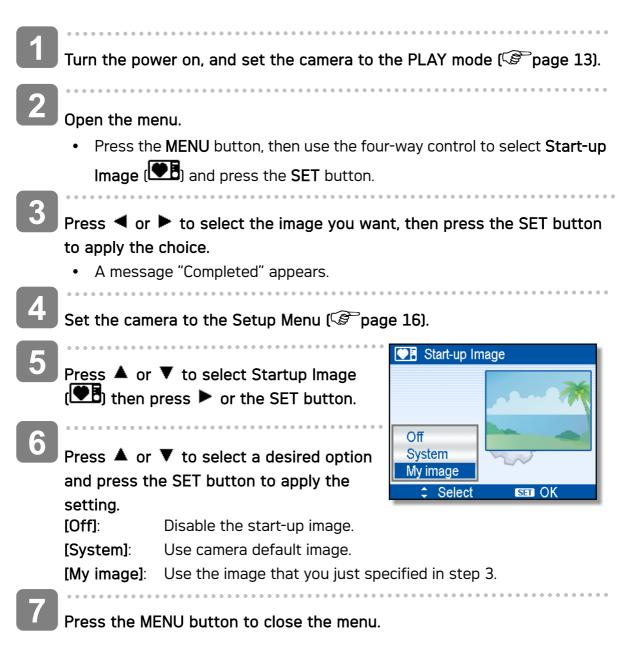

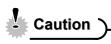

 The start-up image will not be deleted even if the original image is deleted or memory formatted.

# **Making Connections**

## Connecting the Camera to a TV

You can display recorded images on a television with a supplied AV cable.

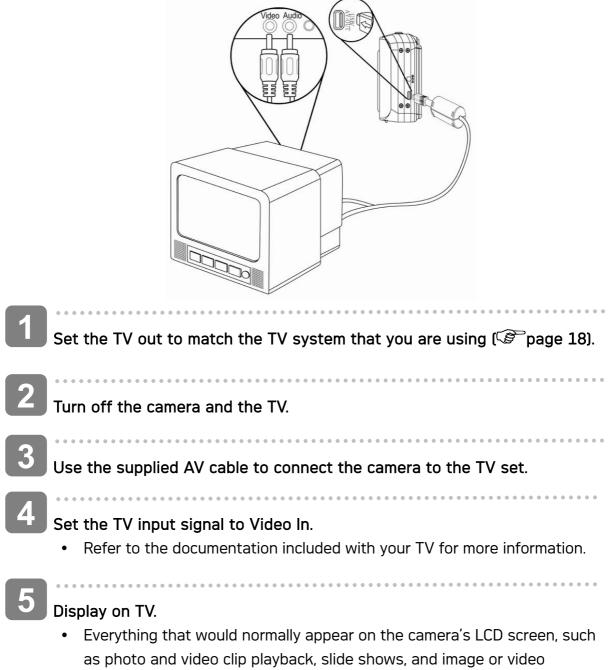

capture, appears on the TV.

### Connecting the Camera to a PC

There are two ways to download files from the camera's internal memory or memory card to a computer:

- Inserting the memory card into a card reader
- Connecting the camera to a computer using the supplied USB cable

#### Using the Card Reader

Eject the memory from the camera and insert it in a card reader that is connected to a computer.

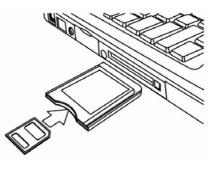

Open [My Computer] or [Windows Explorer] and double-click the removable drive icon that represents the memory card.

Copy images from the card into a directory of your choice on the computer's hard disk.

#### Connecting the Camera to a Computer with the USB Cable

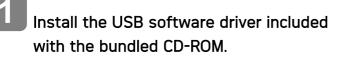

- Connect the supplied USB cable to the computer's USB port and turn on the camera.
  - The LCD screen turns off when the connection to the computer has been successfully completed.

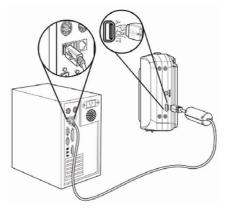

Open [My Computer] or [Windows Explorer]. A "Removable Disk" appears in the drive list.

Double-click the "Removable Disk" icon to view its contents.

Files stored on camera are located in the folder name "DCIM".

# Software Installation

## System Requirements

### Windows:

- PC with processor better than MMX Pentium 233 MHz
- Windows XP/2000/ME/98SE/98
- Minimum 32 MB RAM
- USB port
- CD-ROM drive
- 800x600 pixels, 16-bit color display compatible monitor

### Macintosh:

- Power Mac G3 or later
- Mac OS 9.0, 9.1, 9.2 and OS X
- Minimum 64 MB RAM
- USB port
- CD-ROM drive
- 800x600 pixels, 16-bit color display compatible monitor

\*Specifications are subject to change without prior notice.

### Installing the Software

The bundled software CD has the drivers and software that come with camera. Insert the CD into your CD-ROM drive. The autorun menu appears:

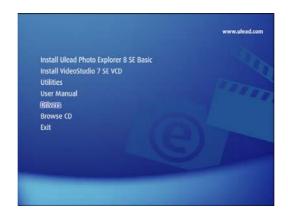

The following software is listed:

Install Ulead Photo Explorer 8 SE Basic

Installs software for organizing and keeping track of you media.

Install VideoStudio 7 SE VCD

Installs software for editing captured movies.

• Utilities

Installs several useful utilities fit viewing different types of media, and installs the Adobe Acrobat Reader, which enables you to read documents in PDF format.

- User Manual Opens this user manual.
- Drivers

Installs camera drivers for Windows 98/98SE/ME/2000/XP.

Browse CD

Opens Windows Explorer and enables you to view the contents of the driver and software CD.

Click the items in the autorun menu to install the software.

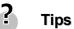

If the autorun menu does not appear automatically, open the CD-ROM in **[My Computer]** or **[Windows Explorer]** and double-click the file named **[autorun.exe]** to start the program. You can also click **[Run]** in the Windows Startup menu, enter "D:\autorun.exe" (where D is your CD-ROM drive letter) in the text box, and click **[OK]**.

## Installing the Software Driver

Windows 98 (Second Edition) requires the installation if the driver to use the camera as a mass storage device.

| 1 | Install the included software installation CD-Rom in you computer's                                   |
|---|----------------------------------------------------------------------------------------------------|
|   | CD-ROM drive. The autorun menu appears.                                                               |
| 2 | Click [Drivers], you are prompted to choose a setup language. Choose a setup language and click [OK]. |
| 3 | Follow the on-screen instructions to install the drivers.                                             |

## Installing Ulead Photo Explorer 8 SE Basic

Ulead Photo Explorer 8 SE Basic is a Photo management application that is included on the software installation CD-ROM. This software requires Windows 98 Second Edition, Windows ME, Windows 2000, or Windows XP on your computer.

| 1 | Install the included software installation CD-Rom in you computer's    |
|---|------------------------------------------------------------------------|
|   | CD-ROM drive. The autorun menu appears.                                |
| 5 |                                                                        |
|   | Click [Installing Ulead Photo Explorer 8 SE Basic].                    |
| 2 |                                                                        |
| 3 | Select a language and follow the on-screen instructions to install the |
|   | drivers.                                                               |

## Installing VideoStudio 7 SE VCD

VideoStudio 7 SE VCD is a video editing application that is included on the software installation CD-ROM. This software requires Windows 98 Second Edition, Windows ME, Windows 2000, or Windows XP on your computer.

Install the included software installation CD-Rom in you computer's CD-ROM drive. The autorun menu appears.

Click [Installing VideoStudio 7 SE VCD].

Select a language and follow the on-screen instructions to install the drivers.

### Using the Software

• Ulead Photo Explorer 8 SE Basic

Ulead Photo Explorer 8.0 SE Basic is a versatile tool for owners of digital cameras, webcams, DV camcorders, scanners, or anyone who strives to handle digital media effectively, Photo Explorer provides an efficient way to transfer, browse, modify and distribute digital media.

Ulead Photo Explorer 8.0 SE Basic enables you to acquire photos and video or sound clips from various digital devices; make modifications; send digital media through e-mail, print photos, create slideshow presentations, burn your images onto CD or DVD.

To start the program, click Start > Programs > Ulead Photo Explorer 8.0 SE Basic > Ulead Photo Explorer 8.0 SE Basic.

VideoStudio 7 SE VCD

Ulead VideoStudio enables you to quickly and easily produce home videos complete with attractive titles, video filters, transitions, and sound. Ulead VideoStudio features an intuitive step-based interface that helps you get started right away. After finishing a project, share your videos through e-mail or on the Web, or bum your own high-quality VCDs, SVCDs and DVDs.

To start the program, click Start > Programs >Ulead VideoStudio7 > Ulead VideoStudio 7 SE VCD.

# Appendix

## About the Folder & File Name

Your digital camera automatically creates a directory of folders in the internal memory or memory card that it uses to organize still images, movie clips and other information.

### Folder Structure

Folder name begins with a 3-digit number from 100 to 999 and followed by "DICAM", each folder holds up to 9999 files. If new files are made, a new folder named in sequence will be made automatically.

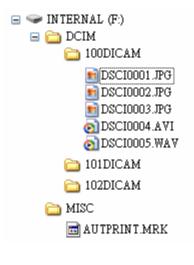

#### File Naming

File name begins with "DSCI" and are followed by a 4-digit number that increases in sequence. File numbering starts from 0001 when a new folder is created.

If the highest folder number is 999 and highest file number exceeds 9999, the camera will display the warning message "Folder cannot be created". When it appears, try one of the following ways:

- Reset the file number and plug in a new memory card.
- The folder number and file number are initialized and renumbered from 100 and 0001 respectively.

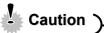

• Do not change the folder and file names in the memory card using your computer. It may be unable to playback the data using the digital camera.

# Troubleshooting

| Problem                                  | Cause                                         | Solution                                                    |
|------------------------------------------|-----------------------------------------------|-------------------------------------------------------------|
| Power does not turn on.                  | Battery is inserted in the                    | Reload battery in the correct                               |
|                                          | wrong direction.                              | direction.                                                  |
|                                          | Batteries are dead.                           | Replace or recharge batteries.                              |
|                                          | The battery compartment                       | Make sure the battery                                       |
|                                          | door is open.                                 | compartment door is securely                                |
|                                          |                                               | closed.                                                     |
| The camera does not take                 | The flash is charging.                        | Wait for the flash to charge.                               |
| pictures.                                | Memory is full.                               | Insert a new memory card.                                   |
|                                          | Memory card is not                            | The card may be defective,                                  |
|                                          | formatted correctly.                          | use a new card.                                             |
| Image is not recorded when               | The Flash is charge.                          | Wait for the flash to charge.                               |
| the shutter button is                    | Memory is full.                               | Insert a new memory card.                                   |
| pressed.                                 |                                               |                                                             |
| The flash does not fire                  | Flash is set to OFF.                          | Set the flash to any mode                                   |
|                                          |                                               | except off.                                                 |
| Image is blurry or out of                | The camera was moving                         | Hold the camera steady when                                 |
| focus.                                   | when the image was                            | shooting picture.                                           |
|                                          | captured.                                     |                                                             |
|                                          | The subject was beyond                        | Turn the Macro mode on it the                               |
|                                          | the range within which the                    | subject is within 15 cm (zoom                               |
|                                          | camera can focus.                             | out) or 40 cm (zoom in).                                    |
|                                          |                                               | Do not use Macro mode when                                  |
|                                          | A 1 11                                        | shooting distant subjects.                                  |
| Image is not displayed on                | A memory card with                            | This camera cannot display                                  |
| the LCD monitor.                         | non-DCIF images (recorded                     | non-DCIF images.                                            |
|                                          | with other camera) is loaded.                 |                                                             |
| Decorded images are not                  |                                               | If the bettery low indicator                                |
| Recorded images are not saved in memory. | The camera was turned off/powered down before | If the battery low indicator<br>appears on the LCD monitor, |
| Saveu III memory.                        | the image was stored in                       | replace the battery                                         |
|                                          | memory                                        | immediately.                                                |
| Cannot transfer images to a              | USB driver is not installed.                  | Install the USB driver before                               |
| computer after connecting                |                                               | you connect the camera to a                                 |
| the USB cable.                           |                                               | computer / turn the camera                                  |
|                                          |                                               | on.                                                         |
|                                          |                                               |                                                             |

# Function Available List

| Mode   |            |                | Still Capture |   |         |   |   |   |   |   |   |   |    |   |   |              |          |
|--------|------------|----------------|---------------|---|---------|---|---|---|---|---|---|---|----|---|---|--------------|----------|
|        | Function   |                | P             | Q | <u></u> | 3 | 2 | 2 |   |   |   | • | 41 |   | - | <b>بچر</b>   | <b>P</b> |
|        |            | One time AF    | •             | • | ×       | • | × | • | • | × | • | × | ×  | • | • | •            | ×        |
| Lens   | Focus      | Continuous AF  | ×             | × | ×       | × | × | × | × | × | × | • | •  | × | × | ×            | ×        |
|        |            | Infinity Fixed | ×             | × | •       | × | • | × | × | • | × | × | ×  | × | × | ×            | ×        |
|        |            | Off            | •             | • | •       | • | • | ٠ | • | • | • | • | 0  | • | × | •            | ×        |
|        | Macro      | On             | 0             | 0 | ×       | × | × | × | × | × | × | × | •  | × | • | 0            | ×        |
| uo     |            | Auto           | $\checkmark$  | 0 | ×       | × | × | × | • | × | × | × | •  | • | × | ×            | ×        |
| Button |            | Red eye        | 0             | 0 | ×       | × | × | • | × | × | × | • | ×  | × | × | ×            | ×        |
|        | Flash      | Force on       | 0             | 0 | ×       | • | × | × | × | × | × | × | ×  | × | × | ×            | ×        |
|        |            | Slow sync      | 0             | 0 | ×       | × | × | × | × | × | • | × | ×  | × | × | ×            | ×        |
|        |            | Force off      | 0             | 0 | •       | 0 | • | 0 | 0 | • | 0 | 0 | 0  | 0 | • | ×            | ×        |
|        |            | 7M             | $\checkmark$  | 0 | 0       | 0 | 0 | 0 | 0 | 0 | 0 | 0 | 0  | 0 | 0 | ×            | ×        |
|        |            | 3:2            | 0             | 0 | 0       | 0 | 0 | 0 | 0 | 0 | 0 | 0 | 0  | 0 | 0 | ×            | ×        |
|        |            | 16:9           | 0             | 0 | 0       | 0 | 0 | 0 | 0 | 0 | 0 | 0 | 0  | 0 | 0 | ×            | ×        |
|        | Resolution | 5M             | 0             | 0 | 0       | 0 | 0 | 0 | 0 | 0 | 0 | 0 | 0  | 0 | 0 | ×            | ×        |
|        |            | ЗМ             | 0             | 0 | 0       | 0 | 0 | 0 | 0 | 0 | 0 | 0 | 0  | 0 | 0 | ×            | ×        |
|        |            | 1M             | 0             | 0 | 0       | 0 | 0 | 0 | 0 | 0 | 0 | 0 | 0  | 0 | 0 | ×            | ×        |
|        |            | VGA            | 0             | 0 | 0       | 0 | 0 | 0 | 0 | 0 | 0 | 0 | 0  | 0 | 0 | ×            | ×        |
|        |            | 640            | ×             | × | ×       | × | × | × | × | × | × | × | ×  | × | × | 0            | ×        |
|        | Movie Size | 320            | ×             | × | ×       | × | × | × | × | × | × | × | ×  | × | × | $\checkmark$ | ×        |
|        |            | 160            | ×             | × | ×       | × | × | × | × | × | × | × | ×  | × | × | 0            | ×        |
|        |            | S.Fine         | 0             | • | 0       | 0 | 0 | 0 | 0 | 0 | 0 | 0 | 0  | 0 | 0 | ×            | ×        |
| Menu   | Quality    | Fine           | $\checkmark$  | × | 0       | 0 | 0 | 0 | 0 | 0 | 0 | 0 | 0  | 0 | 0 | ×            | ×        |
|        |            | Normal         | 0             | × | 0       | 0 | 0 | 0 | 0 | 0 | 0 | 0 | 0  | 0 | 0 | ×            | ×        |
|        |            | Center         | 0             | × | 0       | 0 | 0 | 0 | 0 | × | 0 | 0 | 0  | 0 | 0 | 0            | ×        |
|        | Metering   | Multi          | $\checkmark$  | • | •       | × | • | • | • | • | • | • | •  | • | • | 0            | ×        |
|        |            | Spot           | 0             | × | ×       | • | × | × | × | × | × | × | ×  | × | × | 0            | ×        |
|        |            | Auto           | $\checkmark$  | • | •       | • | • | • | ٠ | • | ٠ | • | •  | • | • | 0            | ×        |
|        |            | Daylight       | 0             | × | ×       | × | × | × | × | × | × | × | ×  | × | × | 0            | ×        |
|        |            | Cloudy         | 0             | × | ×       | × | × | × | × | × | × | × | ×  | × | × | 0            | ×        |
|        | WB         | Tungsten       | 0             | × | ×       | × | × | × | × | × | × | × | ×  | × | × | 0            | ×        |
|        |            | Fluor_H        | 0             | × | ×       | × | × | × | × | × | × | × | ×  | × | × | 0            | ×        |
|        |            | Fluor_L        | 0             | × | ×       | × | × | × | × | × | × | × | ×  | × | × | 0            | ×        |
|        |            | Custom         | 0             | × | ×       | × | × | × | × | × | × | × | ×  | × | × | 0            | ×        |
|        | ISO        | Auto           | $\checkmark$  | ٠ | •       | • | • | • | • | • | × | • | ٠  | • | • | ×            | ×        |

|      |              | Mode        | Still Capture |   |         |   |   |   |   |   |   |   |    |   |   |           |          |
|------|--------------|-------------|---------------|---|---------|---|---|---|---|---|---|---|----|---|---|-----------|----------|
| I    | Function     |             | P             | ¢ | <u></u> | 3 |   | 2 |   |   |   | • | "1 |   | ļ | <b>PC</b> | <b>!</b> |
|      |              | 50          | 0             | × | ×       | × | × | × | × | × | • | × | ×  | × | × | ×         | ×        |
|      |              | 100         | 0             | × | ×       | × | × | × | × | × | × | × | ×  | × | × | ×         | ×        |
|      |              | 200         | 0             | × | ×       | × | × | × | × | × | × | × | ×  | × | × | ×         | ×        |
|      |              | 400         | 0             | × | ×       | × | × | × | × | × | × | × | ×  | × | × | ×         | ×        |
|      | Evinosur     | +0.3 ~ +2.0 | 0             | × | ×       | × | × | × | × | × | × | × | ×  | × | × | ×         | ×        |
|      | Exposur      | 0.0         | $\checkmark$  | • | •       | • | • | • | • | • | • | • | •  | • | • | ×         | ×        |
|      | е            | -0.3 ~ -2.0 | 0             | × | ×       | × | × | × | × | × | × | × | ×  | × | × | ×         | ×        |
|      |              | Off         | $\checkmark$  | 0 | 0       | 0 | 0 | 0 | 0 | 0 | 0 | 0 | 0  | 0 | 0 | ×         | ×        |
|      | D            | 2 sec.      | 0             | 0 | 0       | 0 | 0 | 0 | 0 | 0 | 0 | 0 | 0  | 0 | 0 | ×         | ×        |
|      | Drive Mode   | 10 sec.     | 0             | 0 | 0       | 0 | 0 | 0 | 0 | 0 | 0 | 0 | 0  | 0 | 0 | ×         | ×        |
|      | [*]          | Double      | 0             | 0 | 0       | 0 | 0 | 0 | 0 | 0 | 0 | 0 | 0  | 0 | 0 | ×         | ×        |
|      |              | Burst       | 0             | 0 | 0       | 0 | 0 | 0 | 0 | 0 | 0 | 0 | 0  | 0 | 0 | ×         | ×        |
|      |              | Off         | •             | • | •       | • | • | • | • | • | • | • | •  | • | • | ×         | ×        |
|      | AEB          | On          | 0             | × | ×       | × | × | × | × | × | × | × | ×  | × | × | ×         | ×        |
|      |              | Off         | •             | • | •       | • | • | • | • | • | • | • | •  | • | • | ×         | ×        |
| nu   |              | Type 1      | 0             | × | ×       | × | × | × | × | × | × | × | ×  | × | × | ×         | ×        |
| Menu | Highlight    | Туре 2      | 0             | × | ×       | × | × | × | × | × | × | × | ×  | × | × | ×         | ×        |
|      |              | Туре З      | 0             | × | ×       | × | × | × | × | × | × | × | ×  | × | × | ×         | ×        |
|      | Sharpness    | Hard        | 0             | × | •       | × | • | × | × | × | × | × | ×  | • | × | ×         | ×        |
|      |              | Normal      | $\checkmark$  | • | ×       | • | × | • | • | ٠ | • | • | •  | × | • | ×         | ×        |
|      |              | Soft        | 0             | × | ×       | × | × | × | × | × | × | × | ×  | × | × | ×         | ×        |
|      |              | Off         | •             | • | •       | • | • | • | • | • | • | • | •  | • | • | ×         | ×        |
|      |              | B&W         | 0             | × | ×       | × | 0 | 0 | × | × | × | 0 | 0  | 0 | × | ×         | ×        |
|      |              | Sepia       | 0             | × | ×       | × | 0 | 0 | × | × | × | 0 | 0  | 0 | × | ×         | ×        |
|      | Effect       | Negative    | 0             | × | ×       | × | 0 | 0 | × | × | × | 0 | 0  | 0 | × | ×         | ×        |
|      |              | Red         | 0             | × | ×       | × | 0 | 0 | × | × | × | 0 | 0  | 0 | × | ×         | ×        |
|      |              | Green       | 0             | × | ×       | × | 0 | 0 | × | × | × | 0 | 0  | 0 | × | ×         | ×        |
|      |              | Blue        | 0             | × | ×       | × | 0 | 0 | × | × | × | 0 | 0  | 0 | × | ×         | ×        |
|      |              | Off         | $\checkmark$  | × | 0       | 0 | 0 | 0 | 0 | 0 | 0 | 0 | 0  | 0 | 0 | ×         | ×        |
|      | Date Stamp   | Date        | 0             | × | 0       | 0 | 0 | 0 | 0 | 0 | 0 | 0 | 0  | 0 | 0 | ×         | ×        |
|      |              | Date & Time | 0             | ٠ | 0       | 0 | 0 | 0 | 0 | 0 | 0 | 0 | 0  | 0 | 0 | ×         | ×        |
|      |              | Off         | 0             | • | 0       | 0 | 0 | 0 | 0 | 0 | 0 | 0 | 0  | 0 | 0 | ×         | ×        |
|      | Digital Zoom | On          | $\checkmark$  | × | 0       | 0 | 0 | 0 | 0 | 0 | 0 | 0 | 0  | 0 | 0 | ×         | ×        |

Setting is retained even after mode switch or power off [\*]: Set to [OFF] after power off.

# Specifications

| <u> </u>         |                                                                    |
|------------------|--------------------------------------------------------------------|
| Sensor           | 7 megapixel CCD, Size : 1/2.5 inch                                 |
| Lens             | Focal Length : f=6.2~18.6mm ,                                      |
|                  | 3X optical zoom, 4X digital zoom                                   |
| LCD monitor      | 2.5" TFT color LCD                                                 |
| Focus Range      | Normal: 80cm ~ Infinity                                            |
|                  | Macro: (W) 15cm ~ 1m / (T) 40cm ~1m                                |
| Aperture         | F/2.8 ~ 5.2                                                        |
| Shutter          | 8 ~ 1/2000 sec.                                                    |
| File Format      | Still Image: JPEG (EXIF 2.2 compatible) , DCF compatible, Support  |
|                  | DPOF                                                               |
|                  | Video: AVI , Audio: WAV                                            |
| Resolution       | Still Image: 3072x2304 / 3072x2048(3:2) / 3072x1728(16:9) /        |
|                  | 2560x1920 / 2048x1536 / 1024x768 / 640x480                         |
|                  | Video: 640x480 / 320x240 / 160x120                                 |
| Scene Mode       | Portrait / Landscape / Night Scene / Kids / Snow / Backlight /     |
|                  | Sunset /Q Mode / Text / / Fireworks / Food / Building              |
| Sensitivity      | Auto / ISO 50 / ISO 100/ ISO 200 / ISO 400                         |
| White Balance    | Auto / Daylight / Cloudy / Tungsten / Fluorescent (H) /            |
|                  | Fluorescent (L) / Custom                                           |
| Exposure Control | -2EV to +2EV in 1/3 step                                           |
| Metering         | Center-weighted / Multi / Spot                                     |
| Burst            | Depends on the capacity of the memory. (no limit)                  |
| Self-timer       | 2 sec. / 10 sec. / Double                                          |
| Flash            | Auto / Red eye reduction / Always on / Slow sync / Always off      |
| Photo Effect     | Black & White / Sepia / Negative Art / Mosaic / Red / Green / Blue |
| Storage          | 16MB internal memory / SD / MMC slot                               |
| TV system        | NTSC / PAL                                                         |
| Power Supply     | 2 x AA rechargeable NiMH battery or 2 x AA alkaline battery        |
| Ambient          | Operating: 0° C to 40° C                                           |
| temperature      | Storage: -20 to 60° C                                              |
| Microphone       | Built-in                                                           |
| Speaker          | Built-in                                                           |
| Dimension        | 89.5 x 61.3 x 27 mm                                                |
| Weight           | Camera Body w/o battery : Approx. 128 (g)                          |
|                  |                                                                    |

\*These specifications are subject to change without notice.

### Customer care

More information on the complete product range can be found under: www.plawa.com

Service & Repair Hotline (EU):

00800 752 921 00 (from a landline only)

#### Service & Support Hotline (Germany):

0900 1000 042 (1.49 Euro/ min. from a German landline only)

Online Service:

support-apdc@plawa.com

#### Manufactured by plawa-feinwerktechnik GmbH & Co. KG

plawa-feinwerktechnik GmbH & Co. KG Bleichereistr. 18 73066 Uhingen Germany Disposal of Waste Equipment by Users in Private Households in the European Union

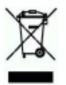

This symbol on the product or on its packaging indicates that this product must not be disposed of with your other household waste. Instead, it is your responsibility to dispose of your waste equipment by handing it over to a designated collection point for the recycling of waste electrical and electronic equipment. The separate collection and recycling of your waste equipment at the time of disposal will help to conserve natural resources and ensure that it is recycled in a manner that protects human health and the environment. For more information about where you can drop off your waste equipment for recycling, please contact your local city office, your household waste disposal service or the shop where you purchased the product.

### Declaration of Conformity

We herewith confirm the following designated product: DC-733i has been tested and found to comply with the requirements set up in the council directive on the approximation of the low of members' states relating to the EMC Directive 89/336/EEC, amended by 92/31/EEC & 93/68/ EEC. For the evaluation regarding to the electromagnet compatibility, the following standards were applied

**\***EN 55022:1998+A1:2000+A2:2003, Class B

\* EN 55024:1998 +A1:2001+A2:2003
 IEC 61000-4-2:1995+A1:1998+A2:2001
 IEC 61000-4-3:1995+A1:1998+A2:2002
 IEC 61000-4-4:2004
 IEC 61000-4-6:2004
 IEC 61000-4-8:2001

The device is marked with CE Logo